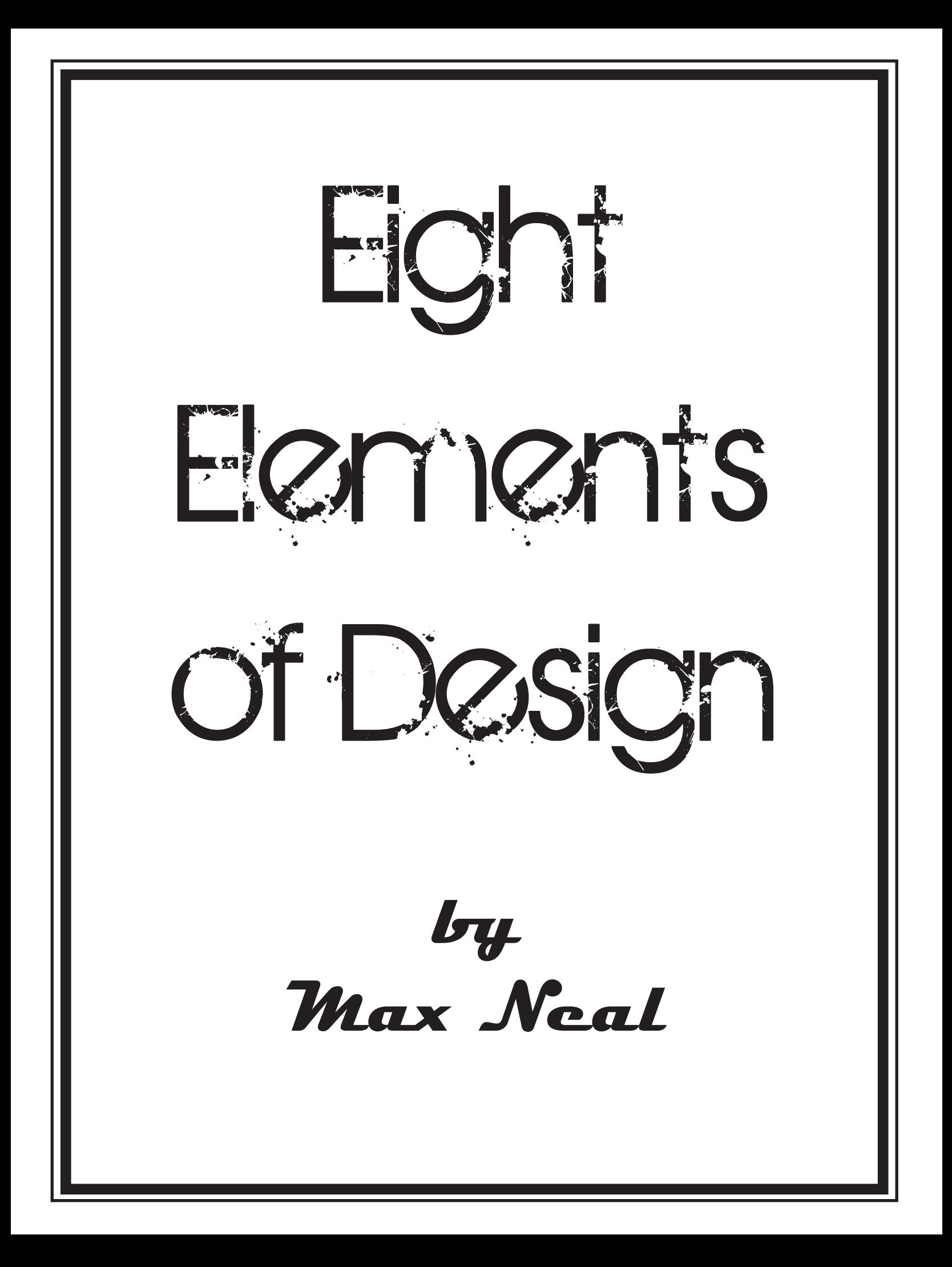

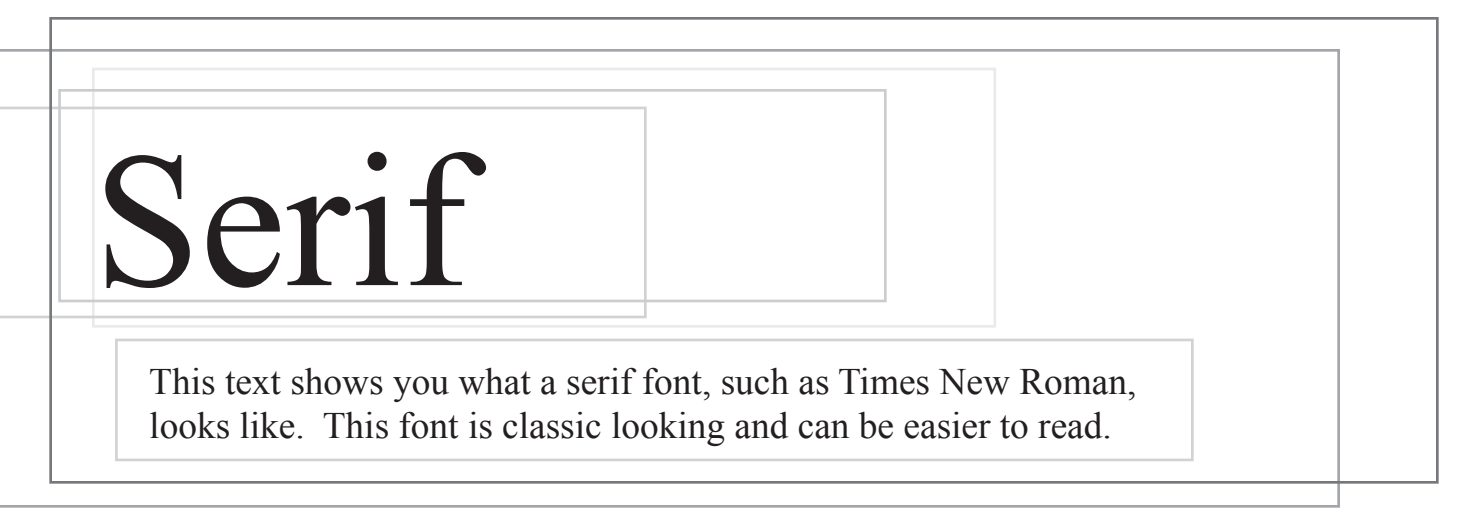

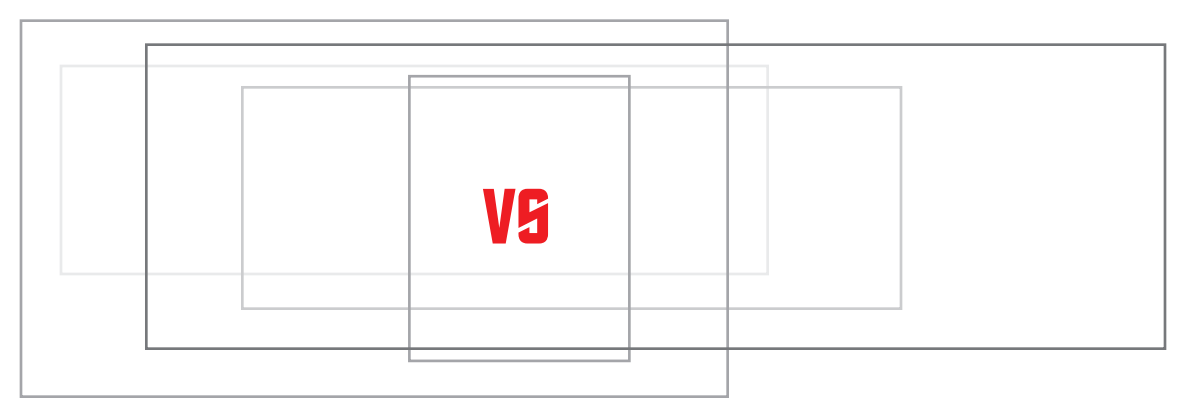

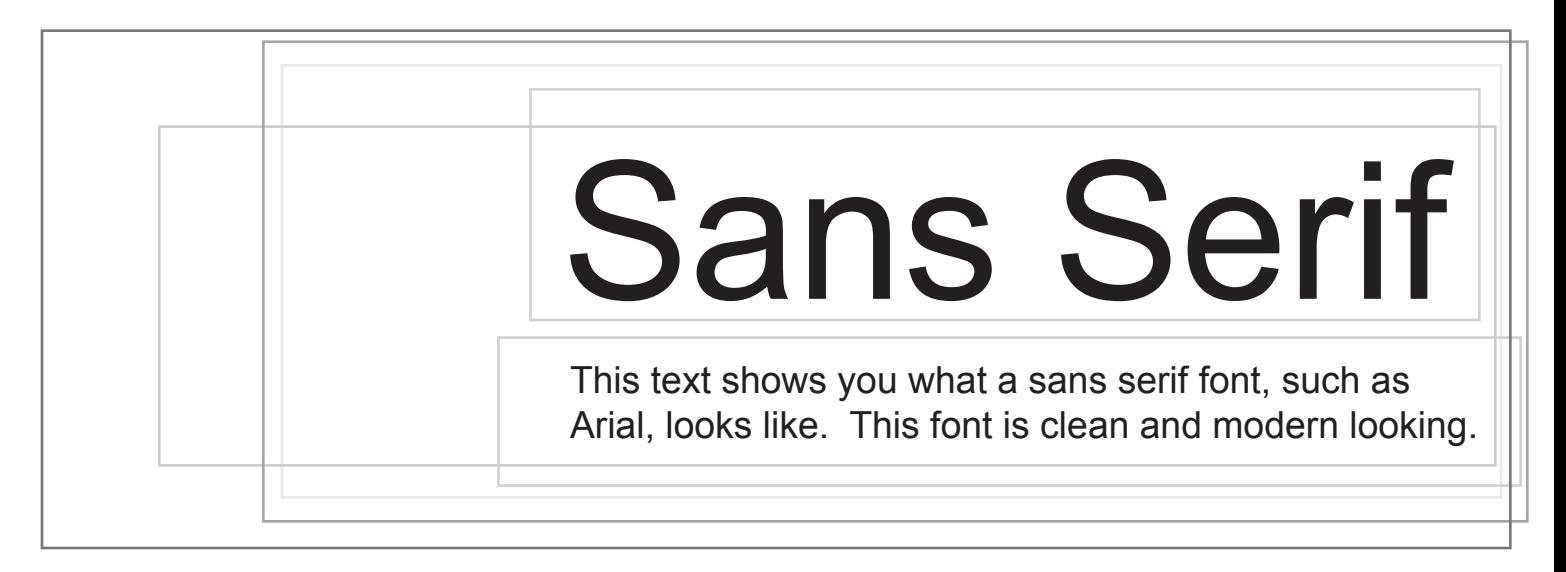

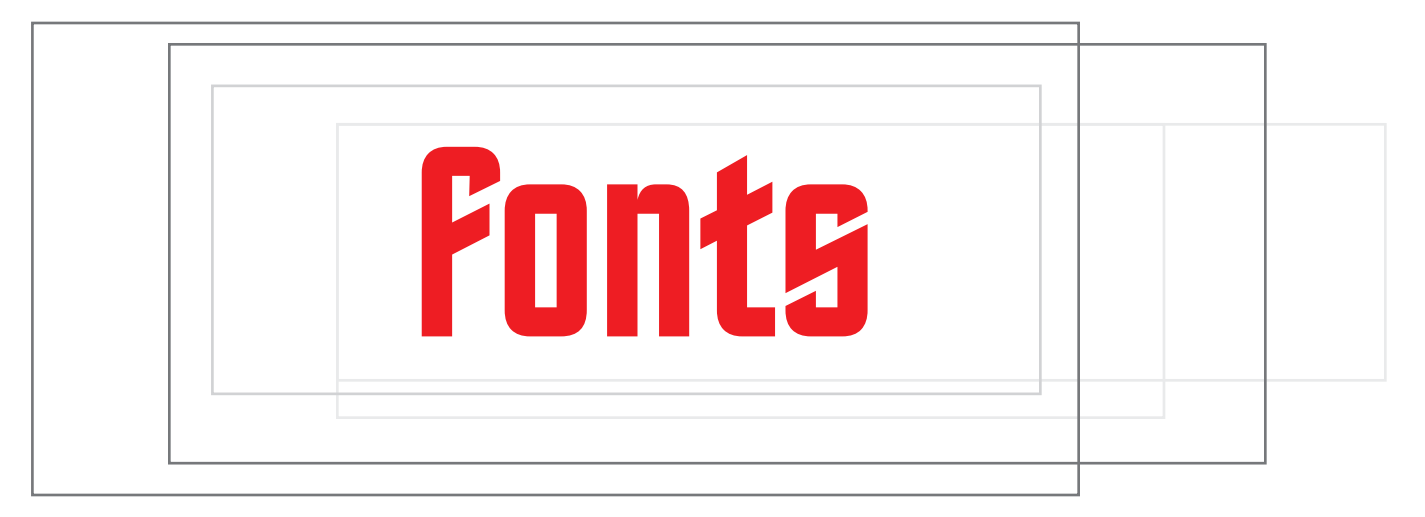

*Ascenders*

## and

## DESCENDERS

If you split a line of text in half, "ascenders" rise above the mid-line with letters such as d, f, and h.

"Descenders" fall below the mid-line with letters such as  $g$ ,  $j$ , and  $p$ .

## D<br>highlig highlight where your text starts on the page. Be careful though, this can be an annoying method of filling up your pages, which might frustrate your reader. rop caps help to

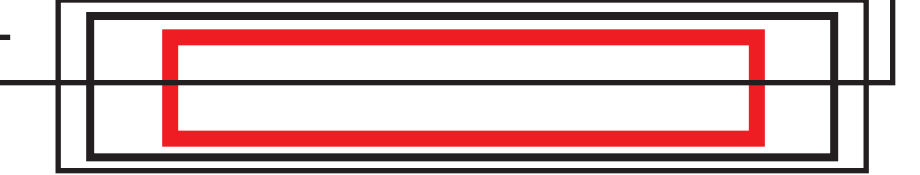

Kerning proportionally adjusts the d i s t a n c e between the letters of y o u r text.

*Page Gutters*

Depending on the amount of text you are working with, don't forget to adjust your gutters to make more or less space available. This can give your document a unique look, but remember to stay consistent throughout your document. See the examples below...

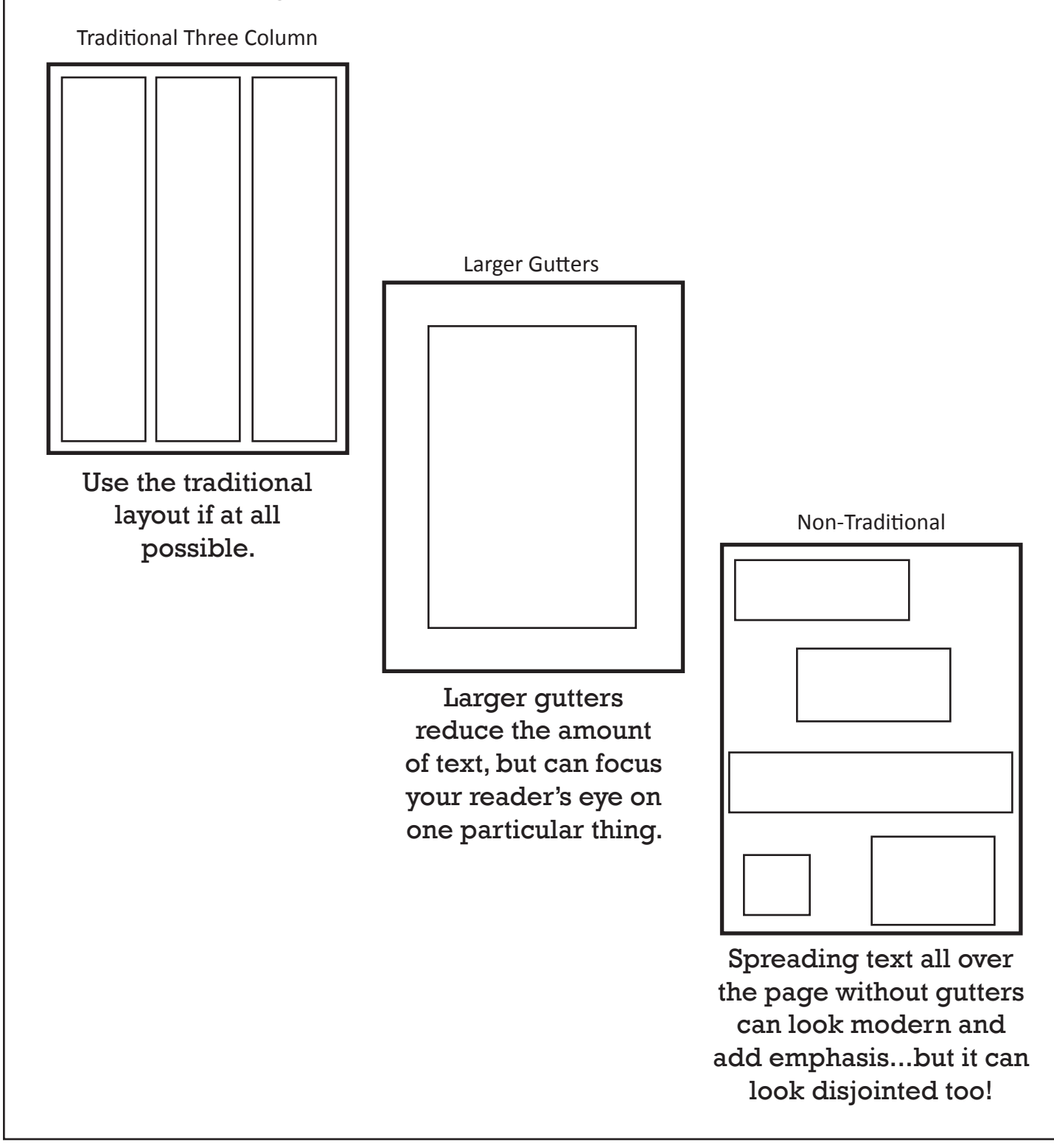

This is a bunch of text...see how it runs around THE IMAGE (IE "TEXT WRAP")? THIS IS A BUNCH of text...see how it runs around the image (ie "text wrap")? This is a bunch of text...see how it runs around the image (ie "text wrap")? This is a bunch of text...see how it runs around the image (ie "text wrap")? This is a bunch of text...see how it runs around the image (ie "text wrap")? This is a bunch of text...see how it runs

AROUND THE IM-

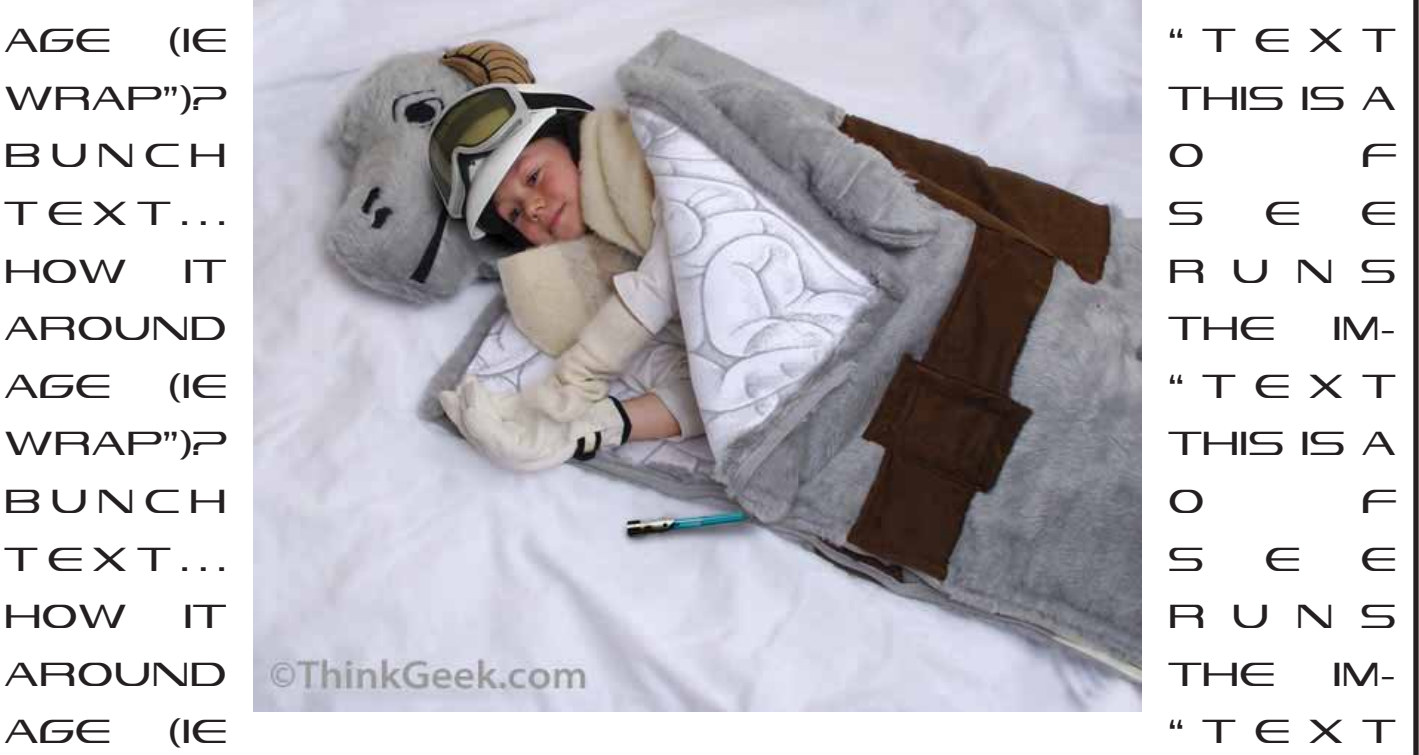

WRAP")? THIS IS A BUNCH OF TEXT...SEE HOW IT runs around the image (ie "text wrap")? This is a bunch of text...see how it runs around THE IMAGE (IE "TEXT WRAP")? THIS IS A BUNCH OF text...see how it runs around the image (ie "text wrap")? This is a bunch of text...see how it runs AROUND THE IMAGE (IE "TEXT WRAP")? THIS IS A bunch of text...see how it runs around the image (ie "text wrap")? This is a bunch of text...see how it runs around the image (ie "text wrap")?

## **Interlaced Shapes**

This recognizable symbol, the Olympic rings, can be difficult to create in Illustrator...

- 1. Draw your rings, line them up, and Select All.
- 2. Turn them into objects: Object  $>$  Path  $>$  Outline Stroke.
	- 3. Use Window  $>$  Pathfinder to divide them up.

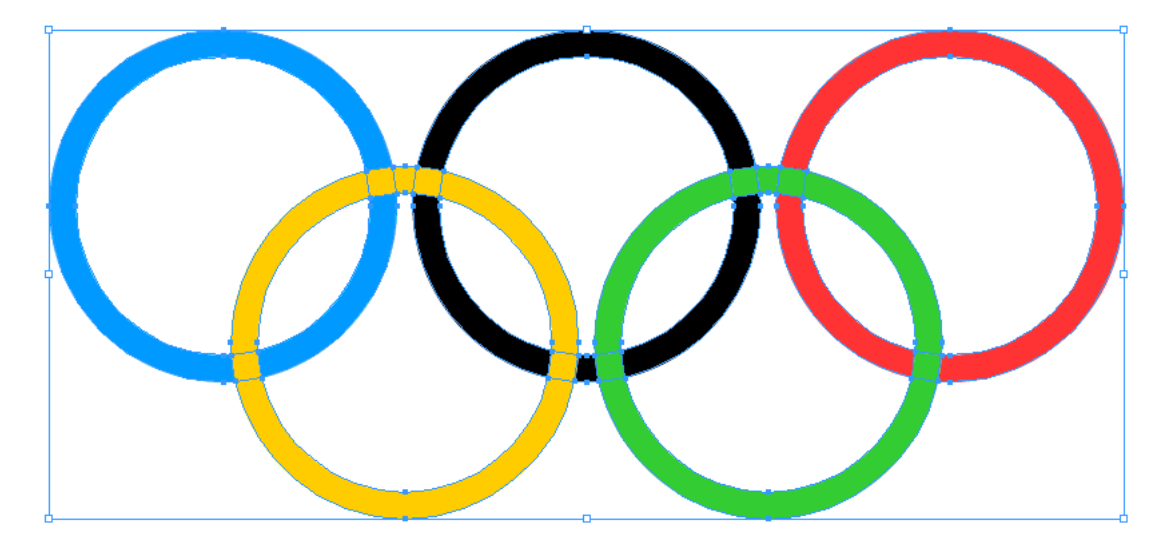

- 4. Go to Object  $>$  Ungroup to break the rings into individual pieces.
- 5. Once you have the individual pieces of the rings, you can select each individual piece to give it the interlocking effect using the eyedropper tool to match the colors like this...

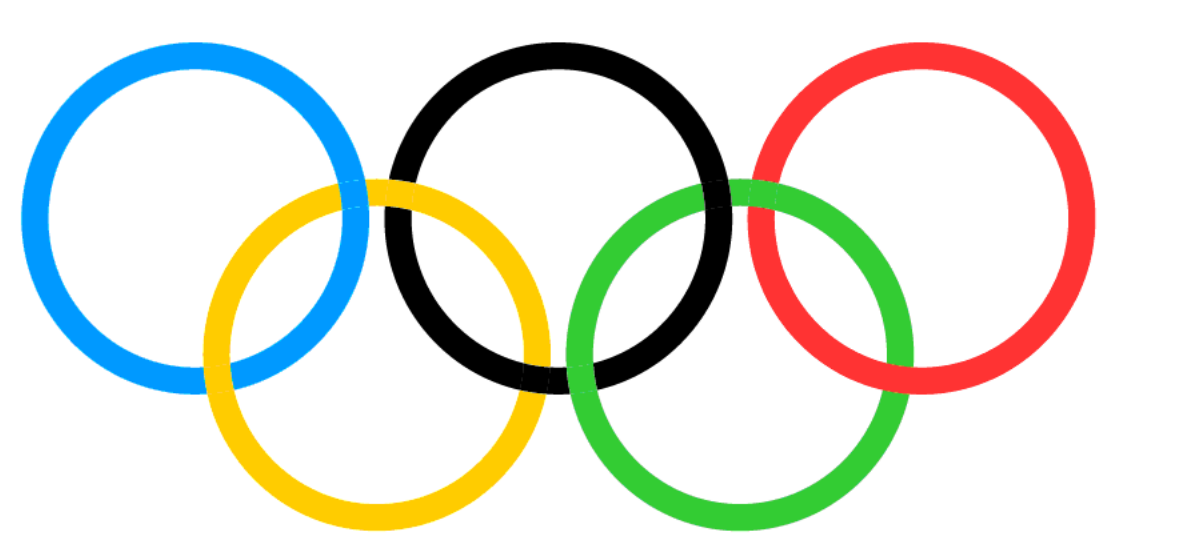

LIGATURES

Using many of the same steps in the Interlaced Shapes lesson, you can break text apart to make something more graphic or even artistic!

1. Write your text.

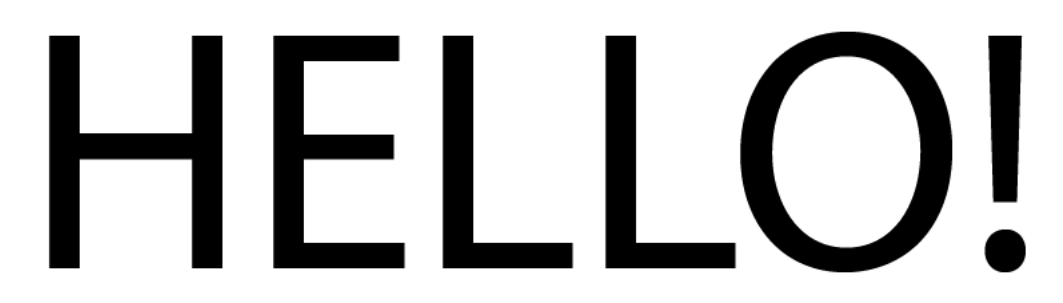

- 2. Select your text and go to Type > Create Outlines.
- 3. Break your text into pieces by going to Window > Pathfinder > Divide. Make sure everything is still selected, then select Object > Ungroup.
- 4. You now have individual letters that you can move, stretch, etc.

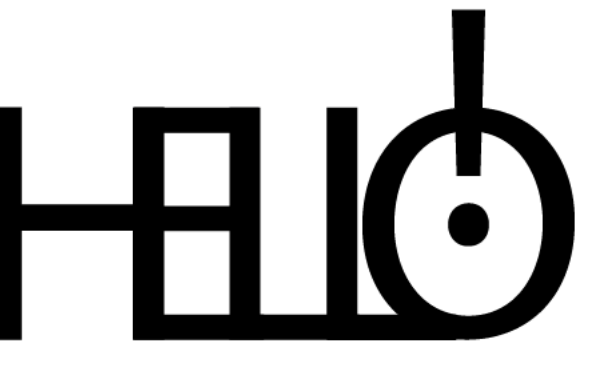

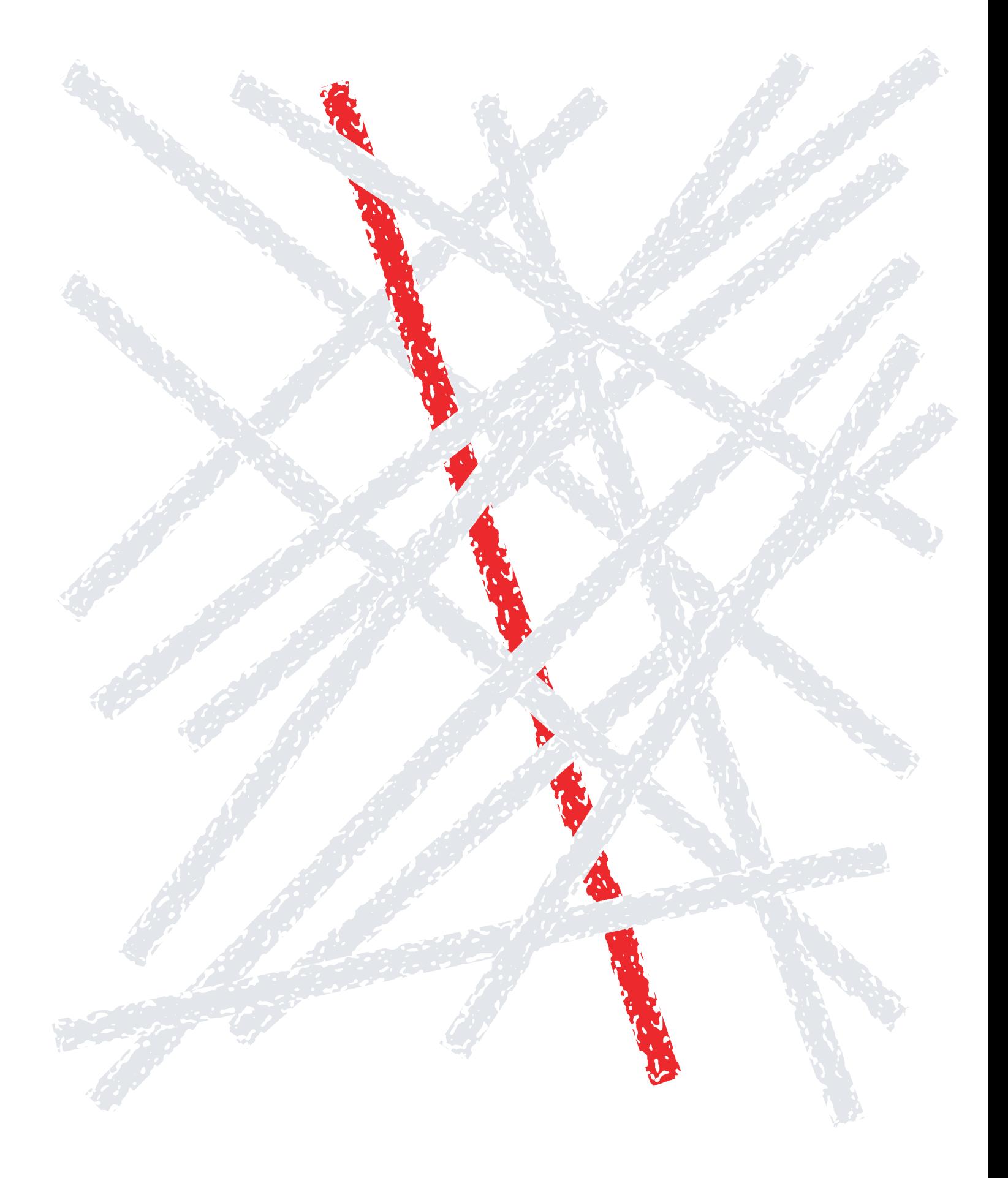

**© 2009 Max Neal, Rasmussen College**